## ネット認証ライセンス(占有)の認証を自動解除しない方法

ネット認証ライセンス(占有)の認証にはインターネットへの接続環境が必要ですが、現場によってはインターネットに接 続できない場合があります。

この場合以下の方法でネット認証ライセンスの認証を自動解除しないように設定すると、現場でも引き続きプログラム を使用することができます。(※認証の有効期限は、30日です)

## **1** ネット認証ライセンスを認証状態にする

まず現場にコンピューターを持ち出す前に、ネット認証ライセンス(占有)を認証状態にします。

1. 現場でお使いになるプログラムを起動します。

2. プログラムが起動されたら、その状態のまま、次の「ネット認証ライセンスの設定を変更する」に進みます。

## **2** ネット認証ライセンスの設定を変更する

1. 画面右下のタスクバーの通知領域に表示される「ネット認証ライセンスセンター」 のアイコンをクリックして、ネット認証ライセンスの設定画面を開きます。

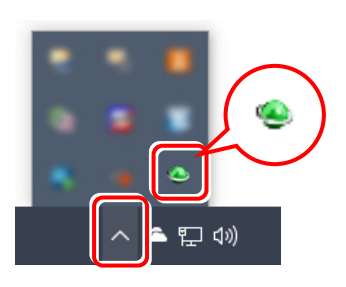

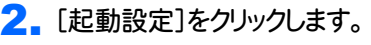

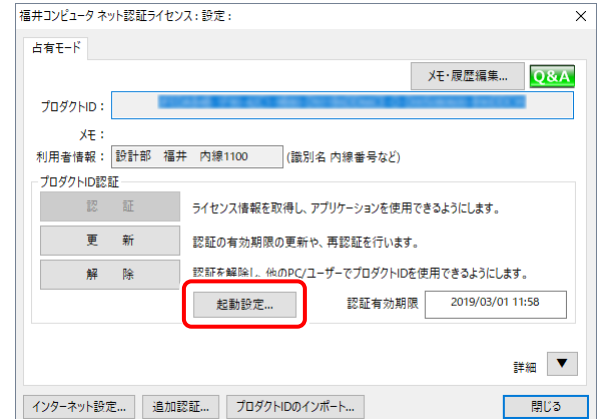

3. 「ライセンスの認証と解除の設定」の画面が表示 されます。

この設定を後で元に戻したい場合は、メモなどに 残して覚えておいてください。

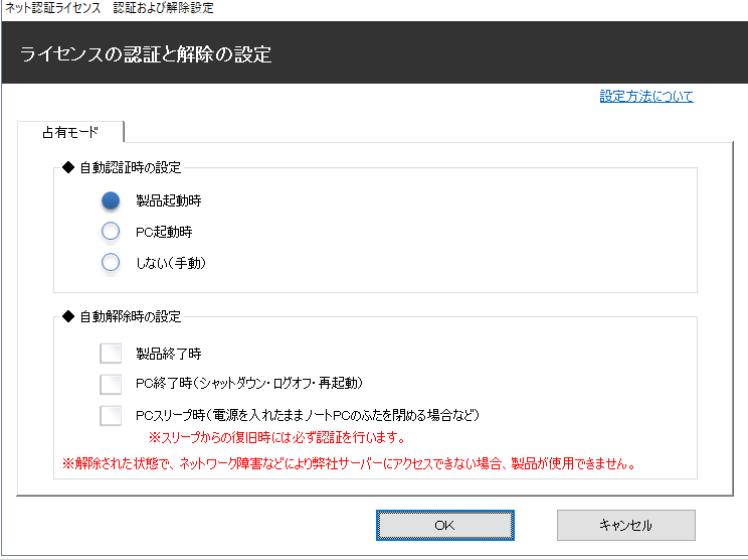

<mark>4</mark>. 右画面のように、設定を変更して[OK]をクリック します。

[自動認証時の設定]は、「しない(手動)」を選択 [自動解除時の設定]は、すべてチェックOFF

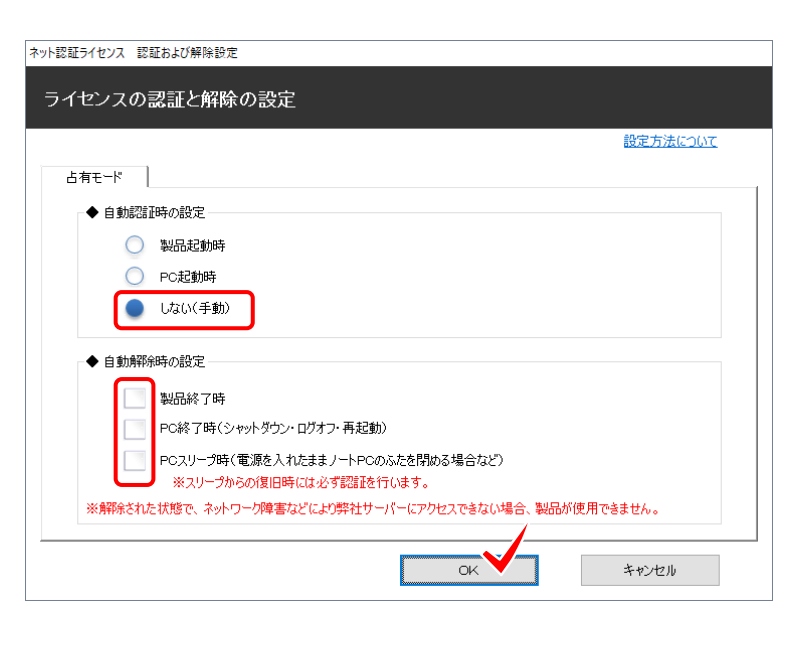

5. [閉じる]をクリックして、ネット認証ライセンスの設定画面を 閉じます。

以上でネット認証ライセンスの認証を自動解除しない設定 は完了です。

あらかじめ認証しておくことで、インターネットに接続できない 現場にコンピューターを持ち出しても、プログラムを使用す ることができます。

認証の有効期限は30日です。その期限を越える場合は、イ ンターネットへの接続ができる環境で、認証の「更新」を行っ てください。

現場から戻り、元の設定に戻したい場合は、同様の手順で 設定を変更してください。

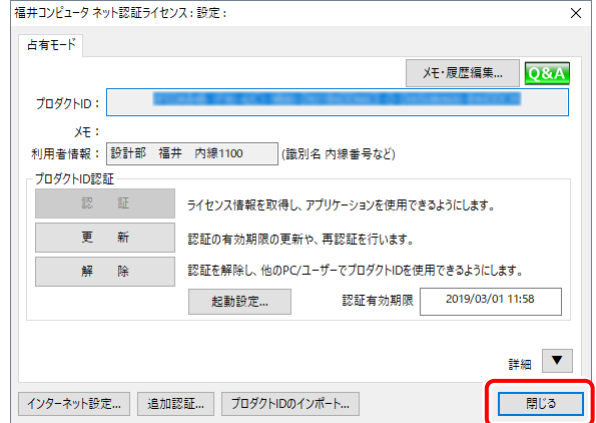